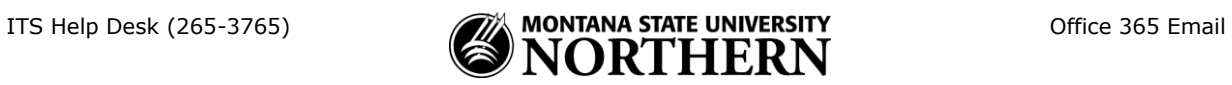

## **Setting up Office 365 (Exchange) Email on a Windows 8.x Phone**

- 1. Tap **Settings** > **email+accounts** > **add an account** > **Outlook**
- 2. Enter your **email address**, and **NetID password**.

Examples:

Faculty/Staff: aurora.borealis@msun.edu Students: aurora.borealis@students.msun.edu

- 3. Tap **sign in**.
- 4. In the window that opens you will be prompted to check info and try again.
- 5. Enter the following:

**Username: netid@msun.edu** (Ex: a99z111@msun.edu) **Domain:** LEAVE BLANK

6. Tap **sign in.** *(email will start syncing)*

## **To change delivery settings:**

- 7. Tap the newly created account name.
- 8. Select when, how much and the items you'd like to sync
- 9. Tap the check mark.